# Standards Based Progress Reports

Grades K-2

(updated 9/10/2020)

## **PG 1: ENTERING GRADES**

# **PG 4: PRINTING PROGRESS REPORTS BY CLASS**

## **PG 5: PRINTING PROGRESS REPORTS BY STUDENT**

#### **- ENTERING GRADES**

- 1. DO NOT ENTER ANY GRADES BEFORE PROGRESS REPORTS ARE DONE FOR EACH TERM.
- 2. ONLY ENTER 2 (TWO) POSITIVE GROWTH GRADES AND 2 (TWO) GOALS GRADES FOR EACH PROGRESS REPORT.
- 3. ONLY THE STANDARD AND THE COMMENTS WILL SHOW ON PROGRESS REPORTS (THE GRADE WILL NOT SHOW).
- 4. Login to your gradebook and click PowerTeacher Pro under Language Arts **Current Classes**

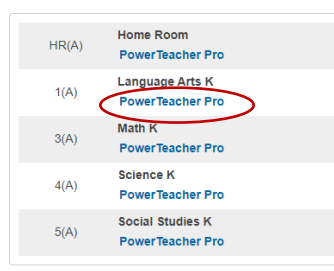

5. Click A+ Grading and click Standards

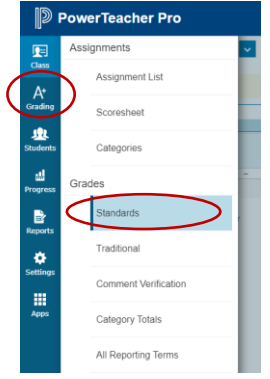

6. Change to the correct term in the upper right for this progress report

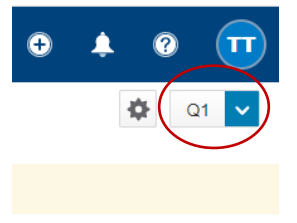

7. Click the gear next the term and select "Show Filter" so you can easily search for specific standards

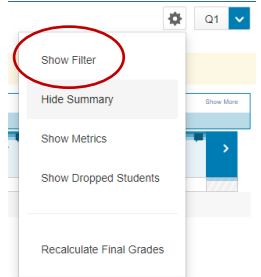

8. Enter the standard identifier you want to grade for this progress report in the Filter search bar and click Apply \*\*\*DO NOT USE THE STANDARDS THAT ARE CHECKBOXES ON YOUR REPORT CARDS. If you wish to use these standards, use the parent standard to the checkbox and note which checkbox in your comments.\*\*\*

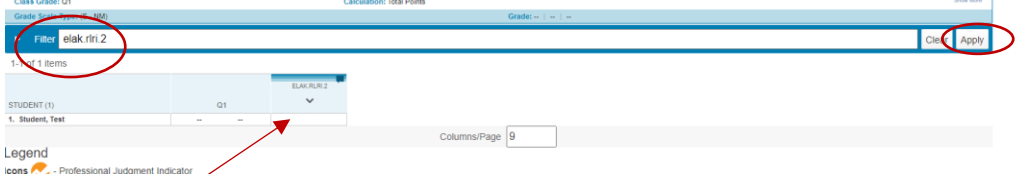

- 9. Click in the box under the standard you want to grade and enter a grade in the Score Inspector on the right
- 10. Enter any comments you wish to make in the comment box at the bottom of the Score Inspector (see below for Score Inspector). You have 300 characters for your comments.

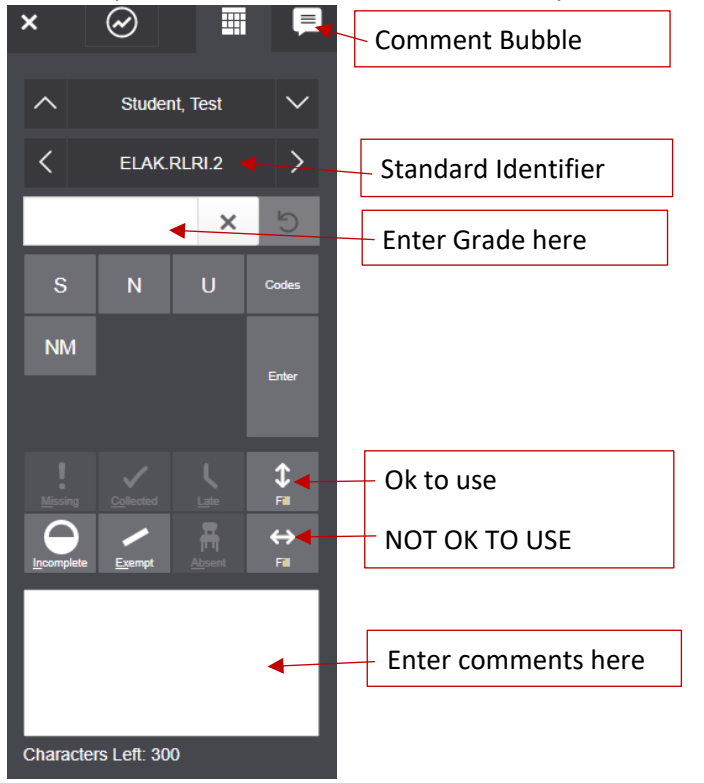

- 11. Optional: There are 2 Pre-Entered comments in the Comment Bank for you to use if you choose.
	- a. Positive Growth:
	- b. Goals:
		- To use these comments, click the Comment Bubble button at the top right of the Score Inspector (see image above)
		- Click the "Show Comment Bank" button at the bottom

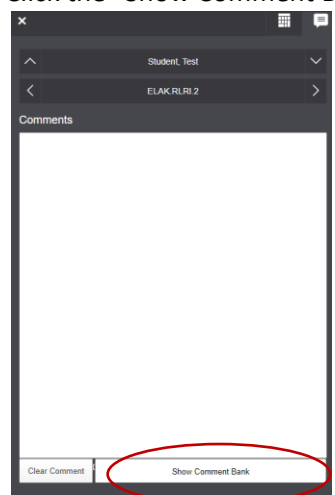

Click the plus button to the right of the ready made comment you wish to start with

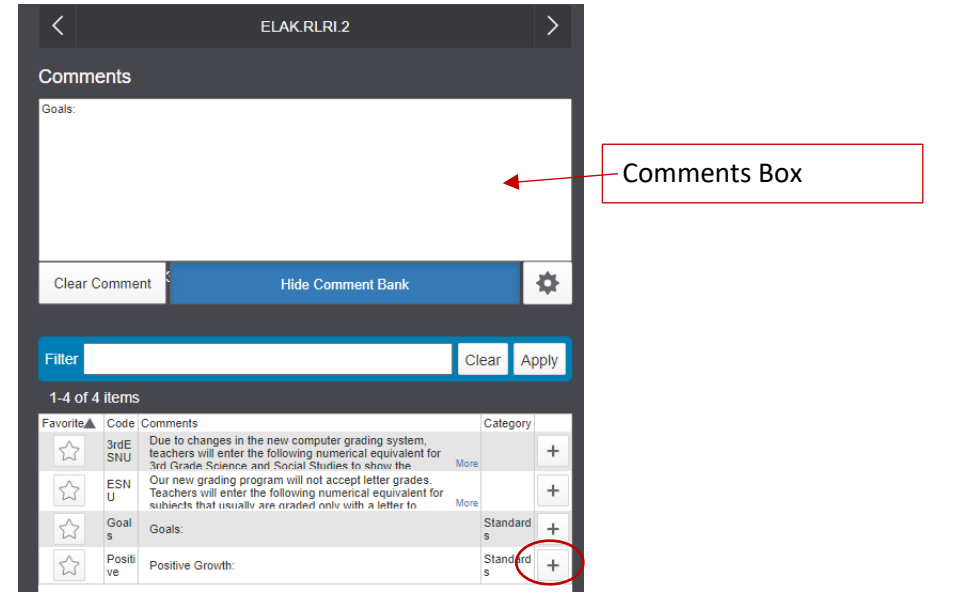

- Type your additional comments in the comments box
- 12. When you have finished each students grade and comment, click the Green Save button
- 13. Enter the reading level of each student by searching for .read in the Filter search bar

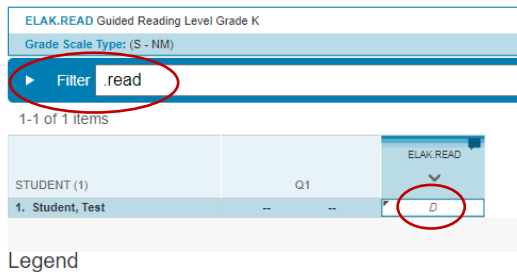

Icons **Contract Professional Judgment Indicator** 

- 14. Save your reading level grades by clicking the Green Save button
- 15. KINDERGARTEN ONLY: Change to your Y1 term in the upper right and search for your alphabet by entering a. in the Filter search bar and enter any alphabet grades you want the students to have for the progress report

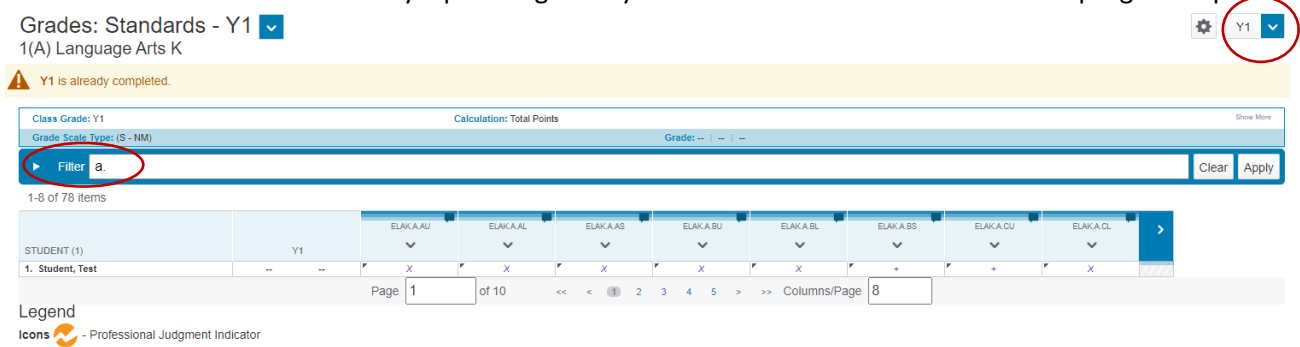

- 16. Click the Green Save button
- 17. Change over to your Math class and enter grades and comments there.
- 18. Only Math and Language Arts show on the progress report.

#### **PRINTING PROGRESS REPORTS BY CLASS:**

- 1. You will print your progress reports from the Teacher Portal
- 2. Click on the PowerSchool Pro link in the upper left of your gradebook

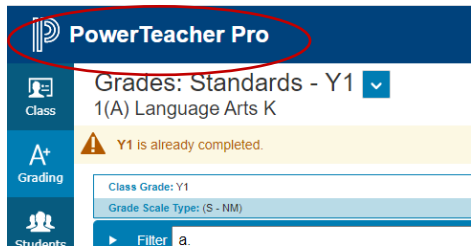

3. This is the PowerTeacher Portal (where attendance is taken and your classes are listed): **Current Classes** 

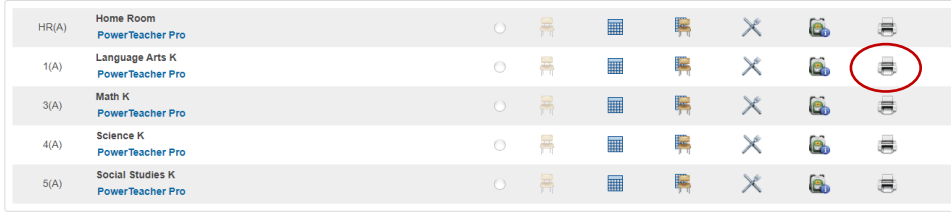

- 4. Click the Printer button to the right to your Language Arts class
- 5. Select the appropriate report from the drop down
	- a. There are 4 Standards Progress Reports for each grade level, one for each quarter.

帚

6. Click Submit

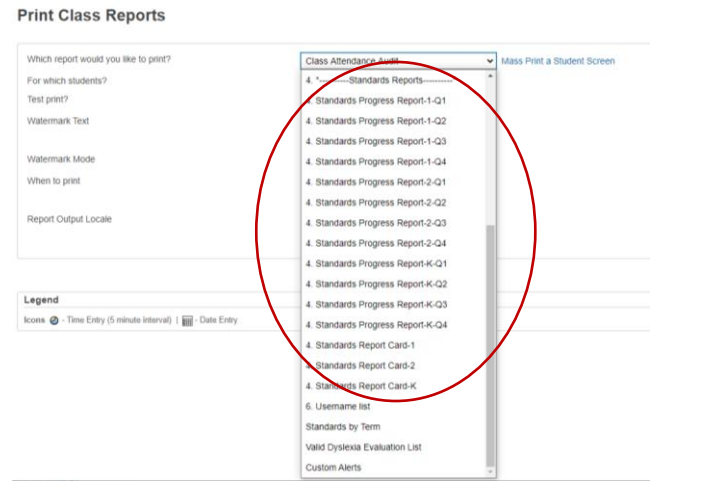

7. You will see your Report Queue and a list of any reports you have printed recently **Report Queue - My Jobs** 

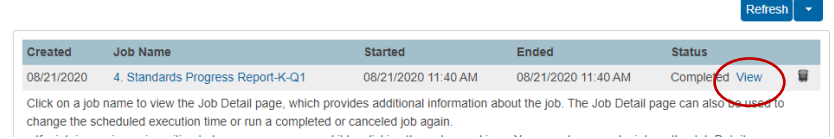

- 8. Click the View link to the right of your report to view a PDF of your progress reports
- 9. This is downloadable and printable from your browser window

#### **PRINTING PROGRESS REPORTS BY STUDENT:**

- 1. You will print your progress reports from the Teacher Portal
- 2. Click on the PowerSchool Pro link in the upper left of your gradebook

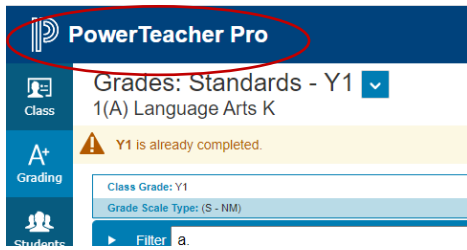

3. This is the PowerTeacher Portal (where attendance is taken and your classes are listed): **Current Classes** 

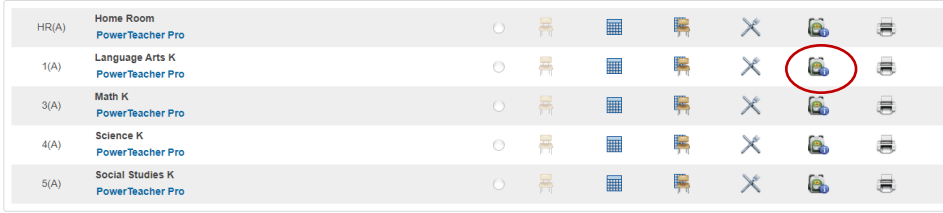

- $\mathbf{e}_0$ 4. Click the Backpack button next to your Language Arts class
- 5. Your students will be listed down the left side, click on one of them to pull up their information
- 6. Click on Select Screens drop down menu on the right and select "Print a Report"

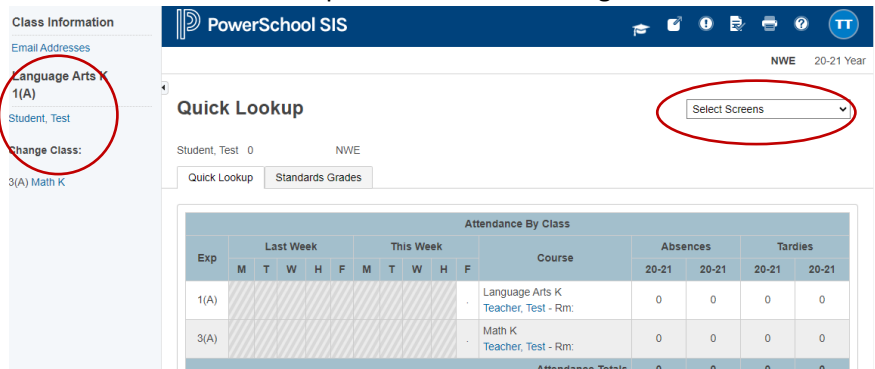

- 7. Select the appropriate report from the drop down
	- a. There are 4 Standards Progress Reports for each grade level, one for each quarter.
- 8. Click Submit

#### **Print Class Reports** Which report would you like to print? Mass Print a Student Screen  $\check{~}$ Class At For which students? dards Rep Test print? dards Progress Report-1-Q1 Watermark Text Standards Progress Report-1-Q2 4. Standards Progress Report-1-Q3 Watermark Mode Standards Progress Report-1-Q4 When to print Standards Progress Report-2-Q1 Standards Progress Report-2-Q2 Report Output Locale Standards Progress Report-2-Q3 Standards Progress Report-2-Q4 Standards Progress Report-K-Q1 Standards Progress Report-K-Q2 Legend Standards Progress Report-K-Q3 Icons  $\bigotimes$  - Time Entry (5 minute interval) |  $\overline{\lim}$  - Date Entry 4. Standards Progress Report-K-Q4 Standards Report Card-1 Standards Report Card-2 Sards Report Card-K 6. Usemame lis Standards by Term **Valid Dyslexia Evaluation List** Custom Alerts

9. You will see your Report Queue and a list of any reports you have printed recently

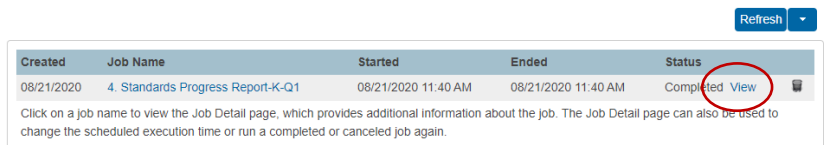

- 10. Click the View link to the right of your report to view a PDF of your progress reports
- 11. This is downloadable and printable from your browser window